# PXIe-5696 Getting Started

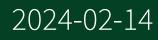

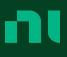

# Contents

| NI 5696 Amplitude Extender Module 3                     |
|---------------------------------------------------------|
| Electromagnetic Compatibility Guidelines                |
| Verifying the System Requirements                       |
| Unpacking the Kit                                       |
| Verifying the Kit Contents 5                            |
| Other Equipment                                         |
| Preparing the Environment                               |
| Installing the Software                                 |
| Installing the NI 5696                                  |
| Direct Connections to the NI 5696                       |
| Connecting to the NI 5654                               |
| NI 5696 Amplitude Extender Module 11                    |
| Configuring the NI 5696 in MAX 14                       |
| Programming the NI 5696 15                              |
| NI-RFSG Examples                                        |
| Generating a Signal Using the NI-RFSG Soft Front Panel  |
| Building a Basic NI-RFSG Application 17                 |
| Adding the Core NI-RFSG VIs to a Blank VI               |
| Adding a While Loop                                     |
| Adding an Error Indicator                               |
| Troubleshooting                                         |
| Why Is the ACCESS LED Off When the Chassis Is On?       |
| What Should I Do if the NI 5696 Does Not Appear in MAX? |
| What Should I Do if the NI 5696 Fails the Self-Test? 23 |

## NI 5696 Amplitude Extender Module

**Note** Before you begin, install and configure your chassis and controller.

This document explains how to install, configure, and test the NI PXIe-5696 (NI 5696) as a 20 GHz amplitude extender (AE) module to the NI PXIe-5654 (NI 5654) RF signal generator. The NI 5696 ships with the NI-RFSG instrument driver, which you use to program the device.

**Note** The NI 5696 AE module is supported for use with only the NI 5654 RF signal generator.

To access NI 5696 documentation, navigate to **Start** » **All Programs** » **National Instruments** » **NI-RFSG** » **Documentation**.

The specifications document for your device is installed with the driver software. Refer to <u>ni.com/manuals</u> for the most recent specifications for your device.

**Caution** The protection provided by this product may be impaired if it is used in a manner not described in this document.

**Hot Surface** If the NI 5696 has been in use, it may exceed safe handling temperatures and cause burns. Allow the NI 5696 to cool before removing it from the chassis.

© 2015–2021 National Instruments Corporation. All rights reserved. Refer to the <National Instruments>\\_Legal Information directory for information about NI copyright, patents, trademarks, warranties, product warnings, and export compliance.

## **Electromagnetic Compatibility Guidelines**

This product was tested and complies with the regulatory requirements and limits for electromagnetic compatibility (EMC) stated in the product specifications. These requirements and limits are designed to provide reasonable protection against harmful interference when the product is operated in the intended operational electromagnetic environment.

This product is intended for use in industrial locations. However, harmful interference may occur in some installations, when the product is connected to a peripheral device or test object, or if the product is used in residential or commercial areas. To minimize interference with radio and television reception and prevent unacceptable performance degradation, install and use this product in strict accordance with the instructions in the product documentation.

Furthermore, any modifications to the product not expressly approved by NI could void your authority to operate it under your local regulatory rules.

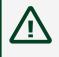

**Caution** To ensure the specified EMC performance, operate this product only with shielded cables and accessories.

**Caution** To ensure the specified EMC performance, the length of all I/O cables must be no longer than 3 m (10 ft).

## Verifying the System Requirements

To use the NI-RFSG instrument driver, your system must meet certain requirements.

Refer to the product readme, which is available online on the driver software download page or at <u>ni.com/manuals</u>, for more information about minimum system requirements, recommended system, and supported application development environments (ADEs).

Unpacking the Kit

**Notice** To prevent electrostatic discharge (ESD) from damaging the device, ground yourself using a grounding strap or by holding a grounded object, such as your computer chassis.

1. Touch the antistatic package to a metal part of the computer chassis.

2. Remove the device from the package and inspect the device for loose components or any other sign of damage.

**I** Notice Never touch the exposed pins of connectors.

**Note** Do not install a device if it appears damaged in any way.

3. Unpack any other items and documentation from the kit.

Store the device in the antistatic package when the device is not in use. Verifying the Kit Contents

Figure 1. NI 5696 Kit Contents

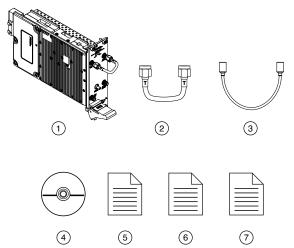

- 1. NI PXIe-5696 Amplitude Extender Module
- 2. Semi-Rigid SMA-to-SMA Cable, Labeled T, Part Number 155082A-01
- 3. Semi-Rigid SMB-to-SMB Cable, Part Number 157672A-05
- 4. Driver Software DVD
- 5. NI PXIe-5696 Getting Started Guide (This Document)
- 6. Read Me First: Safety and Electromagnetic Compatibility
- 7. Maintain Forced-Air Cooling Note to Users

**Other Equipment** 

There are several required items not included in your device kit that you need to install or operate the NI 5696.

#### **Required Items**

- A PXI Express chassis and chassis documentation. The NI PXIe-1085 chassis is one available option for your device. For more information about compatible chassis options, refer to <u>ni.com</u>
- A PXI Express embedded controller or MXI controller system that meets the system requirements specified in this guide and chassis documentation.
- An NI PXIe-5654 RF signal generator module.

## **Optional Items**

• A 1 N · m standard SMA torque wrench (NI part number 780487-01).

## Preparing the Environment

Ensure that the environment you are using the NI 5696 in meets the following specifications.

| Operating ambient temperature<br>(IEC 60068-2-1, IEC 60068-2-2) | 0 °C to 55 °C                                        |
|-----------------------------------------------------------------|------------------------------------------------------|
| Operating relative humidity (IEC 60068-2-56)                    | 10% to 90%, noncondensing                            |
| Maximum altitude                                                | 2,000 m (800 mbar) (at 25 °C ambient<br>temperature) |
| Pollution Degree                                                | 2                                                    |

Indoor use only.

**Notice** Clean the hardware with a soft, nonmetallic brush or lint free cloth. Make sure that the hardware is completely dry and free from contaminants before returning it to service.

**Note** Refer to the **NI PXIe-5654 Specifications** at <u>ni.com/manuals</u> for complete NI 5696 specifications.

## Installing the Software

You must be an Administrator to install NI software on your computer.

- 1. Install an ADE, such as LabVIEW or LabWindows™/CVI™.
- 2. Download the driver software installer from <u>ni.com/downloads</u>. NI Package Manager downloads with the driver software to handle the installation. Refer to the <u>NI Package Manager Manual</u> for more information about installing, removing, and upgrading NI software using NI Package Manager.
- 3. Follow the instructions in the installation prompts to install the NI-RFSG driver software.

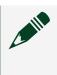

**Note** Windows users may see access and security messages during installation. Accept the prompts to complete the installation.

4. When the installer completes, restart your system.

## Installing the NI 5696

**Notice** To prevent damage to the NI 5696 caused by ESD or contamination, handle the module using the edges or the metal bracket.

1. Ensure the AC power source is connected to the chassis before installing the module.

The AC power cord grounds the chassis and protects it from electrical damage while you install the module.

- 2. Power off the chassis.
- 3. Inspect the slot pins on the chassis backplane for any bends or damage prior to installation. Do not install a module if the backplane is damaged.
- 4. Remove the black plastic covers from all the captive screws on the module front panel.
- 5. Identify a supported slot in the chassis. The following figure shows the symbols that indicate the slot types.

Figure 2. Chassis Compatibility Symbols

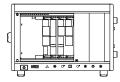

- a. PXI Express System Controller Slot
- b. PXI Peripheral Slot
- c. PXI Express Hybrid Peripheral Slot
- d. PXI Express System Timing Slot
- e. PXI Express Peripheral Slot

NI 5696 modules can be placed in PXI Express peripheral slots, PXI Express hybrid peripheral slots, or PXI Express system timing slots.

- 6. Touch any metal part of the chassis to discharge static electricity.
- 7. Ensure that the ejector handle is in the downward (unlatched) position.
- 8. Place the module edges into the module guides at the top and bottom of the chassis. Slide the module into the slot until it is fully inserted.

Figure 1. Module Installation

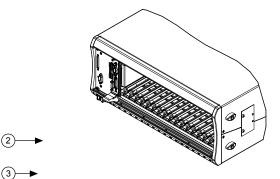

- a. Chassis
- b. Hardware Module
- c. Ejector Handle in Downward (Unlatched) Position
- 9. Latch the module in place by pulling up on the ejector handle.

10. Secure the module front panel to the chassis using the front-panel mounting screws.

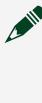

**Note** Tightening the top and bottom mounting screws increases mechanical stability and also electrically connects the front panel to the chassis, which can improve the signal quality and electromagnetic performance.

11. Cover all empty slots using either filler panels (standard or EMC) or slot blockers with filler panels, depending on your application.

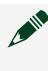

**Note** For more information about installing slot blockers and filler panels, go to <u>ni.com/r/pxiblocker</u>.

12. Power on the chassis.

#### **Related tasks:**

Installing the Software

### Direct Connections to the NI 5696

The NI 5696 is a precision RF instrument that is sensitive to ESD and transients. Ensure you take the following precautions when making direct connections to the NI 5696 to avoid damaging the device.

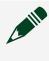

**Note** Do not apply external signals to the NI 5696 . Applying external signals may cause damage.

- Ensure you are properly grounded when manipulating cables or antennas connected to the NI 5696 .
- If you are using nonisolated devices, such as a nonisolated RF antenna, ensure the devices are maintained in a static-free environment.
- If you are using an active device, such as a preamplifier or switch routed to the NI 5696, ensure no signal transients are sourced to the NI 5696.

## Connecting to the NI 5654

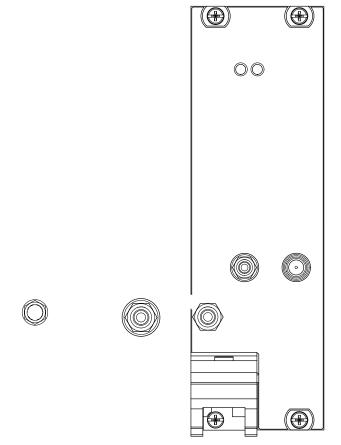

Figure 4. NI 5654 with NI 5696 Front Panel Interconnection

- 1. Semi-Rigid SMB-to-SMB Cable
- 2. Semi-Rigid SMA-to-SMA Cable, Labeled T
- 1. Use the SMB-to-SMB cable to connect the ALC OUT connector on the NI 5696 front panel to the ALC IN connector on the NI 5654 front panel.
- 2. Use Cable T to connect the RF OUT connector on the NI 5654 front panel to the RF IN connector on the NI 5696 front panel.
- 3. Hand-tighten all SMA cable ends on the SMA connectors. The cable connectors should tighten without much torque or effort.
- 4. Carefully complete tightening all SMA connectors to 1 N · m using an appropriate torque wrench or torque screwdriver and SMA driver bit (not included). Tighten only until the wrench clicks.

**Caution** Incorrect torque at SMA connections can degrade signal fidelity and phase-locked loop (PLL) performance and may cause insertion loss. Use an appropriate torque wrench or torque screwdriver and SMA driver bit to ensure all SMA connections are properly torqued. SMA connectors for connections to external equipment may require torque different from 1 N · m, depending on the connector type, material, and manufacturer.

- 5. Power on your PXI Express chassis and controller system.
- 6. Verify that the ACCESS LED is illuminated on all modules. If an LED is not illuminated, refer to the **Troubleshooting** section of this document.

#### **Related tasks:**

• Configuring the NI 5696 in MAX

## NI 5696 Amplitude Extender Module

The NI 5696 amplitude extender contains five connectors and two multicolor LEDs.

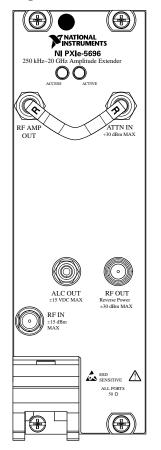

Figure 5. NI 5696 Amplitude Extender Module Front Panel

Table 1. Device Front Panel Icon Definitions

| $\triangle$ | Refer to the user documentation for required<br>maintenance measures to ensure user safety<br>and/or preserve the specified EMC<br>performance.                                                                                                    |
|-------------|----------------------------------------------------------------------------------------------------|
|             | The signal pins of this product's input/output<br>ports can be damaged if subjected to ESD. To<br>prevent damage, turn off power to the product<br>before connecting cables and employ industry-<br>standard ESD prevention measures during<br>installation, maintenance, and operation. |

| Table 2. NI 5696 Front Panel Connector | 'S |
|----------------------------------------|----|
|----------------------------------------|----|

| Connector  | Use                                                                                                    |  |
|------------|----------------------------------------------------------------------------------------------------|--|
| RF AMP OUT | Output terminal that routes the amplified output signal to the ATTN IN connector.                                                                                                    |  |
|            | <b>Caution</b> Do not disconnect the cable that connects RF AMP OUT to ATTN IN. Removing the cable from or tampering with the RF AMP OUT or ATTN IN front panel connectors voids the product calibration, and specifications are no longer warranted. |  |
| ATTN IN    | Input terminal that connects to the RF AMP OUT connector.                                                                                                    |  |
|            | <b>Caution</b> Do not disconnect the cable that connects RF AMP OUT to ATTN IN. Removing the cable from or tampering with the RF AMP OUT or ATTN IN front panel connectors voids the product calibration, and specifications are no longer warranted. |  |
| RF IN      | Input terminal that amplifies the incoming signal from the NI 5654 and provides additional signal conditioning.                                                                                                    |  |
|            | This terminal connects to the RF OUT connector of the NI 5654 .                                                                                                    |  |
| ALC OUT    | Output terminal that connects to the ALC IN connector of the NI 5654 .                                                                                                    |  |
|            | Caution Connect this output<br>terminal to only the ALC IN<br>connector of the NI 5654 . Do not<br>connect this output terminal to an                                                                                                    |  |

| Connector | Use                                                                            |
|-----------|--------------------------------------------------------------------------------|
|           | external source or damage may occur.                                           |
| RFOUT     | Output terminal for a leveled RF output signal over the specified power range. |

#### Table 3. NI 5696 Front Panel LEDs

| LED    | Indications                                                                                                    |
|--------|----------------------------------------------------------------------------------------------------|
| ACCESS | Indicates the basic hardware status of the module.                                                                                      |
|        | OFF—The module is not yet functional or has detected a problem with the PXI Express power rail.                                         |
|        | AMBER—The module is being accessed.<br><b>Accessed</b> means that the device setup is being transferred in order to control the device. |
|        | GREEN—The module is ready to be programmed by NI-RFSG .                                                                                 |
| ACTIVE | Indicates the state of the module.                                                                                                    |
|        | OFF—The module is not enabled.                                                                                                    |
|        | GREEN—The module has been initiated and is running.                                                                                     |
|        | RED—The module has detected an error state;<br>this may indicate an internal failure or thermal<br>shutdown condition.                  |

## Configuring the NI 5696 in MAX

Use Measurement & Automation Explorer (MAX) to configure your NI hardware. MAX informs other programs about which NI hardware products are in the system and how they are configured. MAX is automatically installed with NI-RFSG.

- 1. Launch MAX.
- 2. In the configuration tree, expand **Devices and Interfaces** to see the list of installed NI hardware.

Installed modules appear under the name of their associated chassis.

3. Expand your **Chassis** tree item.

MAX lists all modules installed in the chassis. Your default names may vary.

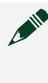

**Note** If you do not see your module listed, press <F5> to refresh the list of installed modules. If the module is still not listed, power off the system, ensure the module is correctly installed, and restart.

- 4. Record the identifier MAX assigns to the hardware. Use this identifier when programming the NI 5696 .
- 5. Associate the NI 5696 amplitude extender module with the NI 5654 RF signal generator.
  - a. Select the NI 5654 in the configuration tree.
  - b. In the Associated Devices section, select the NI 5696 from the system component drop-down listbox.
  - c. Click **Save** in the MAX toolbar.

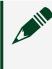

**Note** Module associations may be lost when you move the modules to different chassis slots.

6. Self-test the hardware by selecting the item in the configuration tree and clicking **Self-Test** in the MAX toolbar.

The MAX self-test performs a basic verification of hardware resources.

#### **Related information:**

• <u>Refer to the NI RF Signal Generators Help for information about renaming devices.</u>

## Programming the NI 5696

When using the NI 5696 with the NI 5654, you can generate signals interactively using the NI-RFSG Soft Front Panel (SFP), or you can use the NI-RFSG instrument driver to program your device in the supported ADE of your choice.

| Application Programming<br>Interface (API) | Location                                                                                                    | Description                                                                                                    |
|--------------------------------------------|----------------------------------------------------------------------------------------------------|----------------------------------------------------------------------------------------------------|
| NI-RFSG SFP                                | Available from the Start menu<br>at Start » All Programs »<br>National Instruments » NI-<br>RFSG » NI-RFSG Soft Front<br>Panel. | The NI-RFSG SFP controls,<br>generates, and presents data<br>similar to stand-alone RF vector<br>signal generators. The NI-RFSG<br>SFP operates on the PC, so it<br>provides additional processing,<br>storage, and display<br>capabilities.                                                                                         |
| NI-RFSG Instrument Driver                  | LabVIEW—Available on the<br>LabVIEW Functions palette at<br>Measurement I/O » NI-RFSG.                                          | NI-RFSG configures and<br>operates the device hardware,<br>performs waveform<br>programming and generation,<br>and performs basic modulation<br>tasks using LabVIEW VIs or<br>LabWindows/CVI functions.<br>After you associate the NI 5654<br>and NI 5696 modules in MAX,<br>NI-RFSG operates the modules<br>as a single instrument. |
|                                            | LabWindows/CVI—Available at<br>Program Files » IVI<br>Foundation » IVI » Drivers »<br>niRFSG.                                   |                                                                                                    |
|                                            | Microsoft Visual C/C++                                                                                                    | Add all required include and<br>library files to your project to<br>create an NI-RFSG application<br>in Microsoft Visual C/C++.                                                                                                    |

#### Table 4. NI 5696 Programming Options

#### **Related information:**

- For detailed instructions about how to generate signals in a specific ADE, refer to the Getting Started section of the NI RF Signal Generators Help.
- <u>Refer to the Creating an Application with Microsoft Visual C and C++ topic</u> of the NI RF Signal Generators Help to manually add all required include and <u>library files to your project.</u>

## NI-RFSG Examples

Examples demonstrate the functionality of the device and serve as programming models and building blocks for your own applications. The NI Example Finder is a utility available for some ADEs that organizes examples into categories and allows

you to easily browse and search installed examples. You can see descriptions and compatible hardware models for each example or see all the examples compatible with one particular hardware model.

You can locate LabVIEW or LabWindows/CVI examples with the NI Example Finder. Within LabVIEW or LabWindows/CVI, select **Help** » **Find Examples** and navigate to **Hardware Input and Output** » **Modular Instruments**.

Generating a Signal Using the NI-RFSG Soft Front Panel To verify your device configuration, use the NI-RFSG Soft Front Panel (SFP) in MAX to generate a simple signal.

- 1. Within MAX, select the NI 5654 RF signal generator module in the configuration tree.
- 2. Select **Soft Front Panel** from the MAX toolbar. The NI-RFSG SFP launches.
- 3. Within the NI-RFSG SFP, specify a frequency and a power level for signal generation.

**Caution** Clicking **RF On/Off** generates a signal from the RF OUT connector of the NI 5696 front panel. Disconnect any equipment that can be damaged by the test signal prior to clicking the **RF On/Off** button on the NI-RFSG SFP.

4. Click **RF On/Off** to begin signal generation.

**Note** Refer to the **Troubleshooting** section of this document if an ACTIVE LED does not turn on or if the NI-RFSG SFP generates an error.

During signal generation, the ACTIVE LED on the NI 5696 hardware module illuminates.

5. Click **RF On/Off** to stop signal generation.

## Building a Basic NI-RFSG Application

You can build a basic NI-RFSG application in LabVIEW for generating continuous sine wave signals.

#### Adding the Core NI-RFSG VIs to a Blank VI

Create a new application that includes the core NI-RFSG VIs.

- 1. Launch LabVIEW.
- 2. To create a blank VI, select **File** » **New VI**.
- 3. Display the block diagram by selecting Window » Show Block Diagram.

Tip Activate the LabVIEW context help by selecting Help » Show Context Help.

- 4. Right-click the VI block diagram to launch the Functions palette.
- 5. Navigate to the NI-RFSG VIs on the **NI-RFSG** palette.

Tip You can use the Search button on the Functions palette to find the NI-RFSG palette.

6. Add the core NI-RFSG VIs from the NI-RFSG palette to the block diagram, and wire the VIs together as shown in the following figure.

Figure 6. Basic NI-RFSG Block Diagram

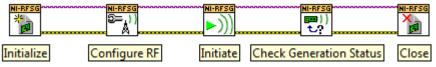

7. Right-click the resource name input on the niRFSG Initialize VI, and select **Create** » **Control** to create a front panel control where you specify the RF signal generator device name.

Figure 7. Resource Name Input on the niRFSG Initialize VI

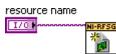

- 8. Right-click the frequency (Hz) input on the niRFSG Configure RF VI, and select **Create** » **Control**.
- 9. Right-click the power level (dBm) input on the niRFSG Configure RF VI, and select **Create** » **Control**.

- 10. Display the VI front panel by clicking it or by selecting **Window** » **Show Front Panel**.
- 11. In the VI front panel **power level (dBm)** control, enter 0. In the **frequency** (Hz) control, enter 100M (100 MHz).
- 12. In the VI front panel **resource name** control, enter the NI 5654 device name that you specified in MAX.

#### Adding a While Loop

Add a While Loop to continuously generate the signal and check the generation status until you click the **Stop** button.

1. Display the VI block diagram, and select the While Loop on the Structures palette.

Tip You can use the Search button on the Functions palette to find the Structures palette.

2. Enclose the niRFSG Check Generation Status VI in the While Loop, as shown in the following figure.

Figure 8. The niRFSG Check Generation Status VI Enclosed in the While Loop

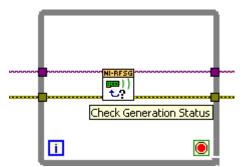

- 3. Right-click the While Loop tunnels, and select **Replace with Shift Register**.
- 4. Select the Or function on the Boolean palette. Place the function inside the While Loop.
- 5. Wire the output of the Or function to the conditional terminal of the While Loop.
- 6. Select the Unbundle by Name function on the Cluster, Class, & Variant palette. Place the function inside the While Loop.

- 7. Wire the error out output of the niRFSG Check Generation Status VI to the Unbundle by Name function.
- 8. Wire the output of the status element to an input of the Or function.
- 9. Right-click the unused input of the Or function, and select **Create** » **Control** to create a **Boolean** control.
- In the VI front panel, right-click the Boolean control created in step 9, and select Replace » Modern » Boolean » Stop Button to create a Stop button.

Figure 9. While Loop with Stop Button

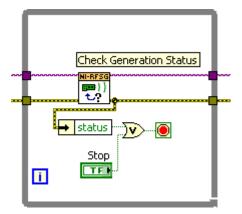

#### Adding an Error Indicator

Add an error indicator to the VI front panel.

- 1. Create an error indicator by right-clicking the error out output of the niRFSG Close VI and selecting **Create** » **Indicator**.
- 2. Verify that the VI block diagram and VI front panel now look similar to the following figures.

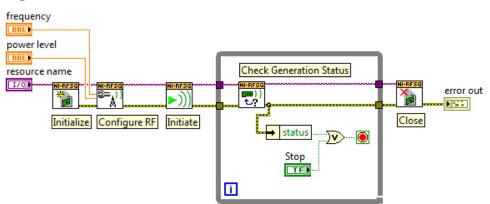

#### Figure 10. Basic Sine Wave Generation VI Block Diagram

Figure 11. Basic Sine Wave Generation VI Front Panel

| resource name                           |
|-----------------------------------------|
| <sup>I</sup> ∕ <sub>o</sub> pxi1slot2 ▼ |
|                                         |
| frequency (Hz)                          |
| () 100.00M                              |
| · · · · · · · · · · · · · · · · · · ·   |
| power level (dBm)                       |
|                                         |
|                                         |
| STOP                                    |
| error out                               |
|                                         |
| status code                             |
| ✓ ×0                                    |
| source                                  |
|                                         |
|                                         |
|                                         |
|                                         |

- 3. Open the VI front panel, and select the NI 5654 module name specified in MAX in the **resource name** control.
- 4. Click the **Run** button on the toolbar to initiate sine wave generation.
- 5. Click the VI front panel **STOP** button to stop sine wave generation.

You have successfully generated a continuous sine wave signal using the NI-RFSG instrument driver and the NI 5696 .

## Troubleshooting

If an issue persists after you complete a troubleshooting procedure, search our KnowledgeBase for additional information our technical support engineers create as they answer common user questions and resolve unexpected issues. Why Is the ACCESS LED Off When the Chassis Is On?

The LEDs may not light until the device has been configured in MAX. Before proceeding, verify that the NI 5696 appears in MAX.

If the ACCESS LED fails to light after you power on the chassis, a problem may exist with the chassis power rails, a hardware module, or the LED.

**Notice** Apply external signals only while the NI 5696 is powered on. Applying external signals while the device is powered off may cause damage.

- 1. Disconnect any signals from the module front panels.
- 2. Power off the chassis.
- 3. Remove the module from the chassis and inspect it for damage. Do not reinstall a damaged device.
- 4. Reinstall the module in a different chassis slot.
- 5. Power on the chassis.
- 6. Verify that the device appears in MAX.
- 7. Reset the device in MAX and perform a self-test.

## What Should I Do if the NI 5696 Does Not Appear in MAX?

- 1. In the MAX configuration tree, expand **Devices and Interfaces**.
- 2. Expand the **Chassis** tree to see the list of installed hardware, and press <F5> to refresh the list.
- 3. If the module is still not listed, power off the system, ensure that all hardware is correctly installed, and restart the system.
- 4. Navigate to the Device Manager by right-clicking the Start button, and selecting **Device Manager**.

- 5. Verify the NI 5696 appears in the Device Manager.
  - a. Under an NI entry, confirm that a NI 5696 entry appears.

Note If you are using a PC with a device for PXI remote control system, under System Devices, also confirm that no error conditions appear for the PCI-to-PCI Bridge.

b. If error conditions appear, reinstall the NI-RFSG driver.

## What Should I Do if the NI 5696 Fails the Self-Test?

- 1. Restart the system.
- 2. Launch MAX, and perform the self-test again.
- 3. Power off the chassis.
- 4. Reinstall the failed module in a different slot.
- 5. Power on the chassis.
- 6. Perform the self-test again.